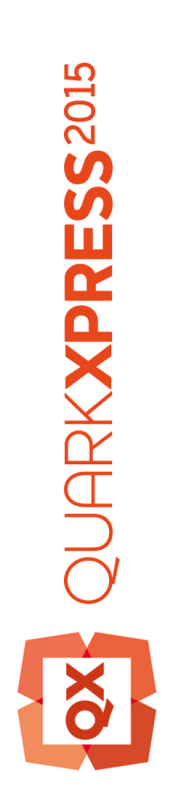

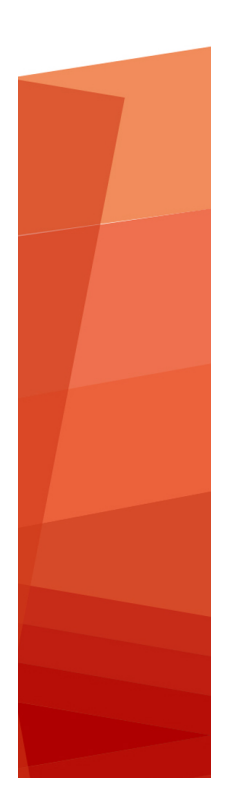

Mise en route de QuarkXPress 2015

# Table des matières

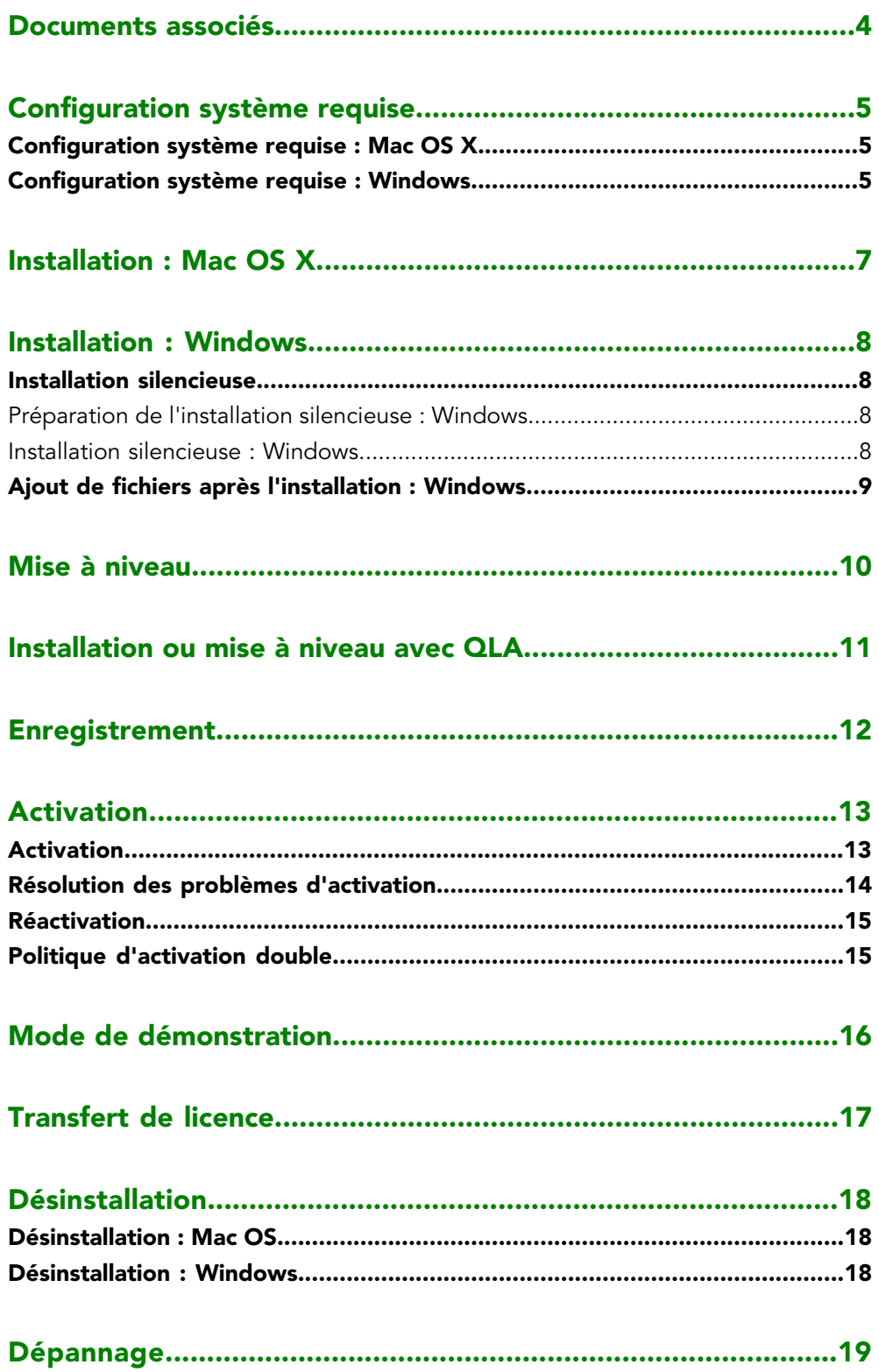

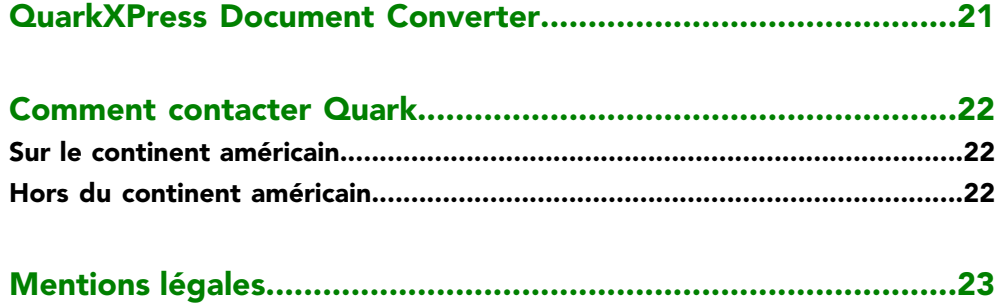

## <span id="page-3-0"></span>Documents associés

Pour en savoir plus sur l'utilisation de QuarkXPress, reportez-vous à la documentation ou aux ressources QuarkXPress répertoriées ci-dessous.

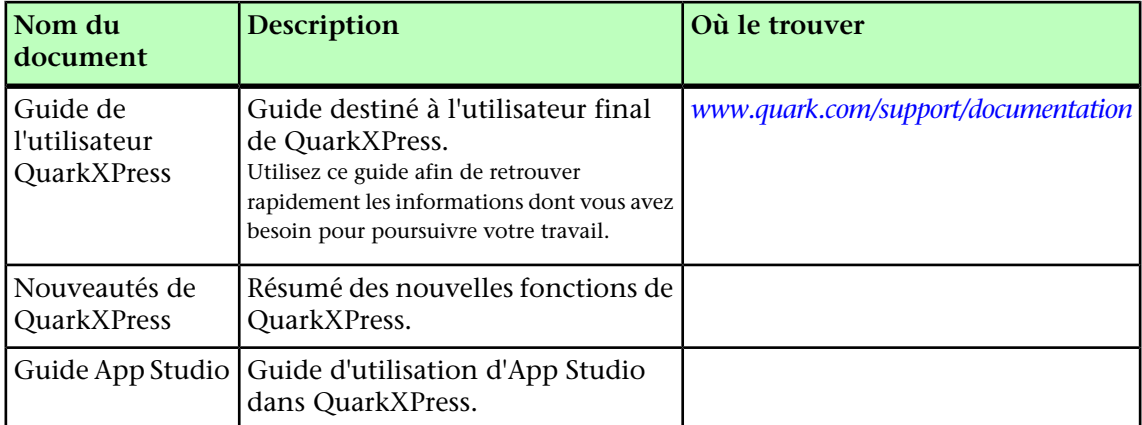

## <span id="page-4-0"></span>Configuration système requise

### <span id="page-4-1"></span>Configuration système requise : Mac OS X

### Logiciels

• Mac OS X® 10.8.5 (Mountain Lion), Mac OS X® 10.9.5 (Mavericks), Mac OS X® 10.10.x (Yosemite)

### Matériels

- Processeur Intel à deux cœurs ou plus
- 4 Go de mémoire RAM ou supérieur (2 Go au minimum disponibles pour QuarkXPress)
- 2 Go d'espace disque dur pour l'installation

#### Autre

• Une connexion Internet pour l'activation

### Facultatif

<span id="page-4-2"></span>• Un lecteur de DVD-ROM pour l'installation à partir du DVD (facultatif pour l'installation à partir d'un téléchargement)

### Configuration système requise : Windows

#### Logiciels

- Microsoft® Windows® 7 SP1 (64 bits), Windows 8 (64 bits) ou Windows 8.1 (64 bits)
- Microsoft .NET Framework 4.0 ou supérieur

### Matériels

- Processeur avec deux cœurs ou plus
- 4 Go de mémoire RAM ou supérieur (2 Go au minimum disponibles pour QuarkXPress)
- 2 Go d'espace disque dur pour l'installation

#### Autre

• Une connexion Internet pour l'activation

### **Facultatif**

• Un lecteur de DVD-ROM pour l'installation à partir du DVD (facultatif pour l'installation à partir d'un téléchargement)

# <span id="page-6-0"></span>Installation : Mac OS X

Pour installer QuarkXPress :

- 1 Disable any virus protection software. If you are concerned about a virus infecting your computer, run a virus check on the installer file, then disable your virus detection software.
- 2 Drag the QuarkXpress folder from the DMG to your Applications folder.

### <span id="page-7-0"></span>Installation : Windows

Pour installer QuarkXPress :

- 1 Désactivez les logiciels antivirus. Si vous craignez qu'un virus ne contamine votre ordinateur, effectuez un contrôle sur le fichier du programme d'installation, puis désactivez tous les antivirus.
- 2 Double-cliquez sur l'icône du programme d'installation et suivez les instructions affichées.

### <span id="page-7-2"></span><span id="page-7-1"></span>Installation silencieuse

La fonction d'installation silencieuse permet aux utilisateurs d'installer QuarkXPress sur leur ordinateur via un réseau sans avoir à suivre de procédure. Cette fonction est utile dans les groupes importants pour lesquels il serait laborieux d'effectuer une installation manuelle sur chaque ordinateur.

#### Préparation de l'installation silencieuse : Windows

Pour permettre aux utilisateurs Windows d'effectuer une installation silencieuse sur leur ordinateur, l'administrateur doit procéder aux modifications suivantes :

- 1 Copiez tous les éléments du disque ou de l'image de disque contenant le programme d'installation dans un dossier vide du disque dur local.
- 2 À l'aide de l'exemplaire local du programme d'installation, installez QuarkXPress sur le disque dur local. Le programme d'installation crée un fichier setup.xml dans son dossier.
- <span id="page-7-3"></span>3 Ouvrez le fichier silent.bat dans un éditeur de texte et vérifiez que la première ligne contient le chemin du fichier setup.xml, comme suit : '[chemin réseau du fichier setup.exe]' /s /v'/qn'
- 4 Partagez le dossier contenant le programme d'installation et le fichier setup.xml avec les utilisateurs disposant d'une licence pour l'installation de QuarkXPress.

#### Installation silencieuse : Windows

Pour effectuer une installation silencieuse sous Windows, procédez comme suit :

- 1 Allez au dossier partagé contenant les fichiers setup.xml et silent.bat.
- 2 Double-cliquez sur le fichier silent.bat et suivez les instructions affichées.

### <span id="page-8-0"></span>Ajout de fichiers après l'installation : Windows

Pour ajouter des fichiers après l'installation :

1 Double-cliquez sur l'icône setup.exe.

La boîte de dialogue **Configuration** s'affiche.

2 Cliquez sur **Suivant**.

L'écran **Maintenance du programme** s'affiche.

- Cliquez sur **Modifier** pour choisir les fichiers à installer. Vous pouvez installer de nouveaux fichiers ou supprimer des fichiers déjà installés.
- Cliquez sur **Réparer** pour corriger les problèmes mineurs liés aux fichiers installés. Utilisez cette option en cas de problèmes dus à des fichiers, des raccourcis ou des entrées de registre manquants ou endommagés.
- 3 Cliquez sur **Suivant**.
- Si vous avez cliqué sur **Modifier** dans la boîte de dialogue précédente, la fenêtre **Installation personnalisée** s'affiche. Effectuez les modifications souhaitées, puis cliquez sur **Suivant**. L'écran **Prêt à modifier le programme** s'affiche.
- Si vous avez cliqué sur **Réparer** dans la boîte de dialogue précédente, la fenêtre **Prêt à réparer le programme** s'affiche.
- 4 Cliquez sur **Installer**.
- 5 Cliquez sur **Terminer** lorsque le système vous prévient que l'installation est finie.

### <span id="page-9-0"></span>Mise à niveau

Pour mettre à niveau QuarkXPress vers cette version :

- 1 Désactivez les logiciels antivirus. Si vous craignez qu'un virus ne contamine votre ordinateur, effectuez un contrôle sur le fichier du programme d'installation, puis désactivez tous les antivirus.
- 2 Sous *Windows* : Double-cliquez sur l'icône du programme d'installation et suivez les instructions affichées. Sous *Mac OS X* : Supprimez le dossier QuarkXPress du répertoire d'application QuarkXPress. Faites glisser le dossier QuarkXPress de DMG vers le dossier Applications. Sauvegardez le dossier Scripts et le fichier Settings.xml, si vous les avez modifiés.
- *Windows :* Lorsque l'écran **Validation Code** (Code de validation) s'affiche, choisissez **Upgrade** (Mise à niveau) dans le menu déroulant **Installation Type** (Type d'installation). Si vous disposez d'un code de validation de mise à niveau, saisissez-le dans les champs **Entrez votre code de validation**. Dans le cas contraire, cliquez sur **Get validation code** (Obtenir un code de validation) pour accéder au site Web de Quark, suivez les instructions affichées pour obtenir le code de validation, puis saisissez celui-ci dans les champs **Entrez votre code de validation**.
- *Mac OS X :* Le **code de validation** ne vous sera pas demandé pour le moment. Il le sera au premier lancement de l'application.
- 3 Cliquez sur **Continue** et suivez les instructions affichées.
- Le programme installe un nouvel exemplaire de QuarkXPress. Il ne remplace pas la version précédente (par exemple, QuarkXPress 2015 ne remplace pas QuarkXPress 10.x.).

## <span id="page-10-0"></span>Installation ou mise à niveau avec QLA

Quark® License Administrator (QLA) est un logiciel de gestion des produits Quark sous licence. Si vous avez acquis une licence site Éducation ou commerciale , vous avez dû recevoir un CD-ROM de QLA lorsque vous avez acheté QuarkXPress. QLA doit être installé sur votre réseau avant QuarkXPress.

Si QLA est déjà présent et que vous installez maintenant QuarkXPress, la boîte de dialogue **Détails du serveur de licences** s'affiche après la saisie des informations d'enregistrement. Avant de poursuivre, assurez-vous que vous disposez des informations nécessaires pour renseigner les champs suivants :

- **Nom d'hôte ou Adresse IP du serveur de licences** : entrez l'adresse IP ou le nom du serveur désigné comme serveur de licences. Ce dernier traite les requêtes des clients de licence.
- **Port du serveur de licences** : entrez la valeur du port du serveur de licences. Ce numéro est déterminé lorsque le logiciel QLA est enregistré en ligne. Le port du serveur de licences est celui par lequel passent les requêtes du serveur de licences.
- **Nom d'hôte ou Adresse IP du serveur de licences secondaire** : entrez l'adresse IP ou le nom du serveur désigné comme serveur secondaire.
- **Port du serveur de licences secondaire** : entrez la valeur du port du serveur de licences secondaire.

## <span id="page-11-0"></span>Enregistrement

Au cours du premier lancement de l'application, une fenêtre d'enregistrement de QuarkXPress s'affiche. Cliquez sur **Enregistrer** pour accéder à la page Enregistrement en ligne du site Web de Quark. L'enregistrement n'est pas obligatoire à ce moment-là, cliquez sur **Continuer** pour l'ignorer.

Si vous ne pouvez pas effectuer l'enregistrement en ligne, reportez-vous à *[Comment](#page-21-0) [contacter Quark](#page-21-0)* pour obtenir nos coordonnées.

Nous vous recommandons d'enregistrer votre exemplaire de QuarkXPress, vous bénéficierez ainsi de plusieurs avantages, dont 60 jours de support technique gratuit.

### <span id="page-12-0"></span>Activation

Après l'installation de QuarkXPress® avec un code de validation alphanumérique valide, vous devez activer le logiciel.

L'activation est un processus qui permet d'exécuter indéfiniment votre exemplaire de QuarkXPress sur son ordinateur d'installation. Pendant l'activation, une *clé d'installation* est générée et envoyée à Quark. Cette clé contient une représentation de votre configuration matérielle. Quark l'utilise pour générer et renvoyer une *clé d'activation* qui permet d'activer votre exemplaire de QuarkXPress.

Pour obtenir une description détaillée des codes de **validation**, d'**installation** et d'**activation**, visitez la page *[Quark Support Knowledgebase](http://quark.parature.com/ics/support/kbanswer.asp?deptID=30029&task=knowledge&questionID=1242)*.

Un exemplaire valide (et non une version d'évaluation) de QuarkXPress fonctionnera 30 jours sans être activé.

Un exemplaire activé de QuarkXPress peut être exécuté uniquement sur son ordinateur d'activation. Pour placer l'exemplaire sur un autre ordinateur, vous pouvez utiliser la fonction de transfert de licence. Pour plus d'informations, reportez-vous à *[Transfert de](#page-16-0) [licence](#page-16-0)*.

Si vous utilisez le logiciel Quark® License Administrator (QLA) pour contrôler l'utilisation de QuarkXPress, il n'est pas nécessaire d'activer ce dernier.

<span id="page-12-1"></span>Un exemplaire d'évaluation de QuarkXPress sera entièrement fonctionnel pendant 3 jours. Passé ce délai, le logiciel ne se lancera pas à moins que vous n'entriez un code de validation. Si vous souhaitez prolonger l'évaluation de QuarkXPress au-delà des trois jours, veuillez contacter notre équipe de télévente : *[www.quark.com//Buy/QuarkXPress\\_Sales/Customer\\_Service/#phone](http://www.quark.com/Buy/QuarkXPress_Sales/Customer_Service/#phone/)*.

### Activation

Si vous disposez d'un exemplaire mono-poste de QuarkXPress, vous devez activer ce dernier. Lorsqu'un exemplaire valide de QuarkXPress a été installé sur votre ordinateur mais pas encore activé, une boîte de dialogue s'affiche chaque fois que vous le lancez. Pour activer, cliquez sur **Activer immédiatement** *(Windows)* ou **Continuer** *(MAC OS X)*. La boîte de dialogue **Activation du produit** s'affiche.

• Pour activer QuarkXPress automatiquement via Internet, cliquez sur **Continuer**.

### **ACTIVATION**

• Si l'ordinateur sur lequel vous avez installé QuarkXPress ne dispose pas d'un accès à Internet, cliquez sur **Autres options d'activation**. QuarkXPress affiche l'option d'activation au moyen d'un navigateur Web. La page Web servant à générer le code d'activation peut être ouverte sur n'importe quel ordinateur disposant d'une connexion Internet.

Si vous ne souhaitez pas activer QuarkXPress lorsque vous le lancez, cliquez sur **Annuler**.QuarkXPress vous propose de l'activer à chaque lancement, jusqu'à ce que vous effectuez cette opération.

Si vous n'activez pas QuarkXPress, vous pouvez l'utiliser pendant 30 jours après l'installation. Passé ce délai, il passe en mode de démonstration. Certaines fonctionnalités seront alors limitées ou désactivées, reportez-vous à *[Mode de](#page-15-0) [démonstration](#page-15-0)* pour en savoir plus.

Si vous ne parvenez pas à effectuer l'activation en ligne, reportez-vous à *[Comment](#page-21-0) [contacter Quark](#page-21-0)* pour obtenir nos coordonnées.

### <span id="page-13-0"></span>Résolution des problèmes d'activation

Si l'activation automatique échoue, l'écran **Échec de l'activation** s'affiche.

• Pour activer le logiciel à l'aide d'un navigateur Web, cliquez sur **Activer à partir du site Web de Quark**, cliquez sur **Continuer**, puis suivez les instructions affichées.

En cas d'échec de l'activation Web, contactez le support technique de Quark (reportez-vous à *[Comment contacter Quark](#page-21-0)*). Pendant ce temps, QuarkXPress sera entièrement fonctionnel pendant 30 jours. Passé ce délai, il passera en mode de démonstration jusqu'à son activation (reportez-vous à *[Mode de démonstration](#page-15-0)*).

Si votre exemplaire de QuarkXPress n'est pas activé et que vous modifiez la date de votre ordinateur pour qu'elle tombe en dehors de cette période ou si entrez une année postérieure à 2038, l'application fonctionnera uniquement en mode de démonstration. Pour résoudre ce problème, paramétrez la date de l'ordinateur sur la date du jour.

Le système d'activation de Quark ne prend en charge qu'une authentification proxy de base. L'activation par Internet ne fonctionnera pas si vous utilisez un serveur proxy utilisant une authentification différente. Si tel est le cas, utilisez l'activation Web en ligne (via un des liens répertoriés ci-dessous) pour activer le produit. N'oubliez pas de supprimer la page de clé d'activation de l'historique du navigateur Web à des fins de confidentialité.

- **Anglais (continent américain)** : *<https://accounts.quark.com/Activation/RetrieveActivationCode.aspx?lang=EN>*
- **Anglais (hors du continent américain)** : *<https://accounts.quark.com/Activation/RetrieveActivationCode.aspx?lang=EN>*
- **Allemand** : *<https://accounts.quark.com/Activation/RetrieveActivationCode.aspx?lang=DE>*
- **Français** : *<https://accounts.quark.com/Activation/RetrieveActivationCode.aspx?lang=FR>*
- **Japonais** : *<https://jstore.quark.com/QuarkStore/Activation/RetActCode.asp?>*

Si QuarkXPress détecte que les données d'activation sont modifiées, absentes ou corrompues, l'application affiche la boîte de dialogue **Activer QuarkXPress** et vous demande de réactiver QuarkXPress. Si QuarkXPress est utilisé pendant le délai de grâce, ce dernier prend fin.

### <span id="page-14-0"></span>Réactivation

Après son activation, QuarkXPress vérifie la validité de la clé d'activation à chaque lancement. En l'absence d'une clé de validation correcte, vous devez réactiver le logiciel en contactant le service clientèle Quark, en envoyant le formulaire en ligne ou en faxant le formulaire de réactivation.

Vous devez réactiver QuarkXPress si vous procédez à une modification matérielle importante (telle que changement de l'adresse Ethernet sur un Mac ou de processeur) ou si le mécanisme d'activation est endommagé.

Si vous projetez d'effectuer des changements matériels importants sur votre ordinateur, il est recommandé d'utiliser la fonction de transfert de licence pour désactiver tout d'abord QuarkXPress, puis pour le réactiver sur le même ordinateur une fois les changements matériels terminés. Pour plus d'informations, reportez-vous à *[Transfert](#page-16-0) [de licence](#page-16-0)*.

Si vous devez réactiver votre exemplaire de QuarkXPress, effectuez cette opération dans les 30 jours. Passé ce délai, il sera exécuté en mode de démonstration uniquement (reportez-vous à *[Mode de démonstration](#page-15-0)*).

Vous pouvez désinstaller et réinstaller un exemplaire activé de QuarkXPress sur le même ordinateur autant de fois que vous le souhaitez sans avoir à réactiver l'application.

<span id="page-14-1"></span>Le délai de grâce est de 30 jours pour l'activation après l'installation ou pour le remplacement de certains types de périphériques. Il n'existe aucun délai de grâce pour un changement matériel important ou en cas de détérioration du mécanisme d'activation.

### Politique d'activation double

Une licence mono-poste de QuarkXPress autorise l'utilisateur enregistré principal à installer et à employer le logiciel sur deux ordinateurs (un ordinateur principal et un ordinateur secondaire). Pour profiter de cette politique, installez et activez QuarkXPress sur les deux ordinateurs.

La politique d'activation double n'est pas tributaire de la plateforme, vous pouvez donc l'utiliser sur deux ordinateurs exécutant Mac OS X, Windows, ou un exécutant Mac OS X et l'autre, Windows.

### <span id="page-15-0"></span>Mode de démonstration

Le mode de démonstration impose les restrictions suivantes :

- Les fichiers ne peuvent pas être enregistrés ou enregistrés dans une version inférieure.
- La fonction Version enregistrée est désactivée.
- La fonction Enregistrer page en EPS est désactivée.
- Vous pouvez modifier les paramètres du volet **Enregistrer** de la boîte de dialogue **Préférences** (menu **QuarkXPress/Édition**), mais les mises en page ne seront pas enregistrées automatiquement ni sauvegardées à l'aide de ces paramètres.
- La fonction Rassembler les informations pour la sortie est désactivée.
- Vous ne pouvez pas créer de bibliothèque.
- Vous ne pouvez pas créer de livre.
- Chaque page imprimée des articles porte la mention QuarkCopyDesk Demo.
- Dans les fichiers PostScript®, la mention QuarkXPress Demo est imbriquée sur chaque page.
- Vous pouvez exporter un maximum de cinq pages d'une mise en page QuarkXPress au format PDF, et la mention QuarkXPress Demo apparaît sur chaque page.
- Cinq pages seulement sont imprimées à la fois.
- Un article redistribué ne peut pas être exporté au format ePUB.
- Un article redistribué ne peut pas être exporté au format Kindle.
- Si QuarkXPress est exécuté en mode de démonstration immédiatement après son installation, vous devez l'activer pour utiliser toutes ses fonctionnalités.

## <span id="page-16-0"></span>Transfert de licence

Vous pouvez placer vous-même un exemplaire activé de QuarkXPress sur un nouvel ordinateur à l'aide du transfert de licence. Cette procédure implique la désactivation du logiciel sur un ordinateur, puis sa réactivation sur un autre ordinateur.

- Vous devez également transférer votre licence si vous modifiez la configuration matérielle de votre ordinateur de manière significative.
- Si vous souhaitez transférer votre licence sans contacter le support technique de Quark, vous devez disposer d'une connexion Internet.

Pour utiliser la fonction Transfert de licences :

- 1 Lancez QuarkXPress.
- 2 Choisissez **QuarkXPress/Aide > Transférer la licence QuarkXPress**.
- 3 Suivez les instructions affichées.

## <span id="page-17-0"></span>Désinstallation

Si le programme de désinstallation détecte une exécution de l'application, une alerte s'affiche. Fermez l'application avant de démarrer la désinstallation.

### <span id="page-17-1"></span>Désinstallation : Mac OS

Pour désinstaller QuarkXPress, ouvrez le dossier « Applications » sur votre disque dur (ou le dossier d'installation de QuarkXPress) et faites glisser le dossier QuarkXPress dans la corbeille.

### <span id="page-17-2"></span>Désinstallation : Windows

Pour désinstaller QuarkXPress :

- 1 Choisissez **Démarrer > Tous les programmes > QuarkXPress > Désinstaller**.
- 2 Cliquez sur **Oui**. Le programme de désinstallation rassemble les informations nécessaires à la désinstallation, puis une alerte s'affiche pour vous prévenir que le contenu du dossier d'application QuarkXPress sera supprimé.
- 3 Cliquez sur **Oui** pour continuer ou sur **Non** pour annuler l'opération.
- Vous pouvez également exécuter à nouveau le programme d'installation pour désinstaller l'application.

## <span id="page-18-0"></span>Dépannage

En cas de problèmes avec QuarkXPress, effectuez les deux opérations suivantes avant de contacter notre support, celles-ci en résolvent habituellement de nombreux :

- **Supprimer les préférences** Mac OS X :
- 1 Quittez QuarkXPress, s'il y a lieu.
- 2 Allez à Macintosh HD/Applications/QuarkXPress 2015. Supprimez le dossier Préférences, le cas échéant. (N'en créez pas d'autre.)
- 3 Maintenez la touche Option enfoncée et cliquez sur **Aller -> Bibliothèque**. Allez ensuite à Préférences, puis à Quark. Supprimez le dossier nommé QuarkXPress 2015 et tout son contenu.
- 4 Relancez QuarkXPress.

Si tout fonctionne normalement, effectuez une copie de sauvegarde du dossier QuarkXPress 2015 et lorsque vous rencontrez à nouveau des problèmes, vous n'aurez pas besoin de supprimer le dossier, il vous suffira de remplacer son contenu par celui sauvegardé.

Windows :

- 1 Quittez QuarkXPress, s'il y a lieu.
- 2 Ouvrez C:/Program Files/Quark/QuarkXPress 2015. Supprimez le dossier Préférences, le cas échéant. (N'en créez pas d'autre.)
- 3 Allez à **Démarrer > Exécuter**, tapez **%localappdata%**, puis appuyez sur la touche Entrée.
- 4 Allez au dossier Quark. Supprimez le dossier nommé QuarkXPress 2015 et tout son contenu.
- 5 Relancez QuarkXPress.

Si tout fonctionne normalement, effectuez une copie de sauvegarde du dossier QuarkXPress 2015 et lorsque vous rencontrez à nouveau des problèmes, vous n'aurez pas besoin de supprimer le dossier, il vous suffira de remplacer son contenu par celui sauvegardé.

• **Exécuter QuarkCacheCleaner** Si la suppression des préférences ne résout rien, lancez QuarkCacheCleaner. Il se trouve dans le dossier Tools (Outils) du dossier d'application QuarkXPress.

### DÉPANNAGE

Si les problèmes persistent, visitez le site *[www.quark.com/support](http://www.quark.com/support/)* pour obtenir des procédures supplémentaires.

## <span id="page-20-0"></span>QuarkXPress Document Converter

Si vous souhaitez ouvrir des documents de QuarkXPress version 6 ou antérieure, veuillez utiliser QuarkXPress Document Converter pour convertir en premier lieu les fichiers à la version 9.

QuarkXPress Document Converter convertit uniquement des documents patrimoniaux QuarkXPress 3.x à 6.x vers QuarkXPress 9.1 mais met pas à niveau sa version de distribution. Lorsqu'un utilisateur ouvre un de ces fichiers convertis dans QuarkXPress 2015, la version de distribution de texte sera mise à niveau et sera identique à celle du document. Le texte sera donc redistribué. Le même comportement se produit si l'utilisateur met à jour la version de distribution de texte d'un document patrimonial dans QuarkXPress 9.x (en l'ouvrant à l'aide de la touche Option ou Alt), puis l'enregistre.

QuarkXPress Document Converter est disponible ici : *[www.quark.com/en/Support/Downloads/Search\\_Results.aspx?pid=1&ftid=3](http://www.quark.com/en/Support/Downloads/Search_Results.aspx?pid=1&ftid=3)*.

### <span id="page-21-0"></span>Comment contacter Quark

Le portail de support vous permet d'entrer des tickets de demande de support et de les suivre, de recevoir des notifications d'avancement, de discuter avec un représentant du support technique, d'effectuer des recherches dans la base de connaissances et d'accéder à la documentation des produits.

Grâce à l'accès direct à la documentation de tous les logiciels Quark, de QuarkXPress et App Studio, à Quark Enterprise Solutions, vous trouverez à tout moment les réponses à vos questions. Notre équipe de support est également disponible pour vous aider par le biais de notre portail de support ou par téléphone pour nos clients sous contrat de maintenance.

Si vous êtes un client Quark disposant d'un contrat de maintenance ou de support actif, votre compte a déjà été créé pour vous à l'aide de votre adresse électronique. Si vous n'avez pas de contrat de support, vous pouvez acheter un incident unique ou un plan de mise à niveau de 6 ou 12 mois pour faire résoudre votre problème. Si vous avez acheté ou enregistré un produit pris en charge, vous bénéficiez d'une assistance gratuite pendant les 60 premiers jours.

### <span id="page-21-2"></span><span id="page-21-1"></span>Sur le continent américain

Pour en savoir plus, consultez le site Web du support *[www.quark.com/support](http://www.quark.com/support/)*

#### Hors du continent américain

Pour les pays hors du continent américain, visitez les sites suivants pour accéder à votre compte de support :

Site Web de support

- France *[www.quark.com/fr/support](http://www.quark.com/fr/support/)*
- Allemagne *[www.quark.com/de/support](http://www.quark.com/de/support/)*

# <span id="page-22-0"></span>Mentions légales

©2015 Quark Software Inc. et ses concédants de licence. Tous droits réservés.

Protégé par les brevets américains suivants : 5,541,991 ; 5,907,704 ; 6,005,560 ; 6,052,514 ; 6,081,262 ; 6,633,666 B2 ; 6,947,959 B1 ; 6,940,518 B2 ; 7,116,843 ; 7,463,793 et autres brevets en instance d'homologation.

Quark, le logo Quark et QuarkXPress sont des marques déposées ou non de Quark Software Inc. et de ses filiales aux États-Unis et/ou dans d'autres pays. Toutes les autres marques sont détenues par leur propriétaire respectif.